## **Instrukcja – Microsoft Teams dla studentów**

## **Instalacja aplikacji Teams**

1. Po uruchomieniu przeglądarki wejdź na stronę **<https://teams.microsoft.com/downloads>**[,](https://teams.microsoft.com/downloads) kliknij w przycisk **Pobierz aplikację Teams**

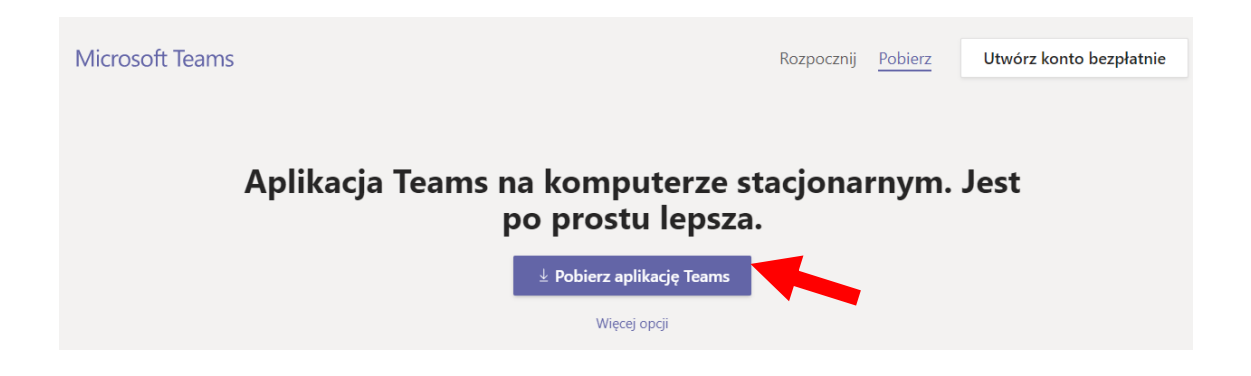

- 2. Uruchom pobrany plik i poczekaj do końca automatycznej instalacji.
- 3. Po zakończeniu instalacji uruchomi się okno logowania. Student loguje się do aplikacji danymi:
	- a. **Adres logowania − [NIU@student.ue.poznan.pl](mailto:NIU@student.ue.poznan.pl) → KLIKNIJ "Zalogui się"**
	- b. **Hasło –** takie, jak do e-dziekanatu.

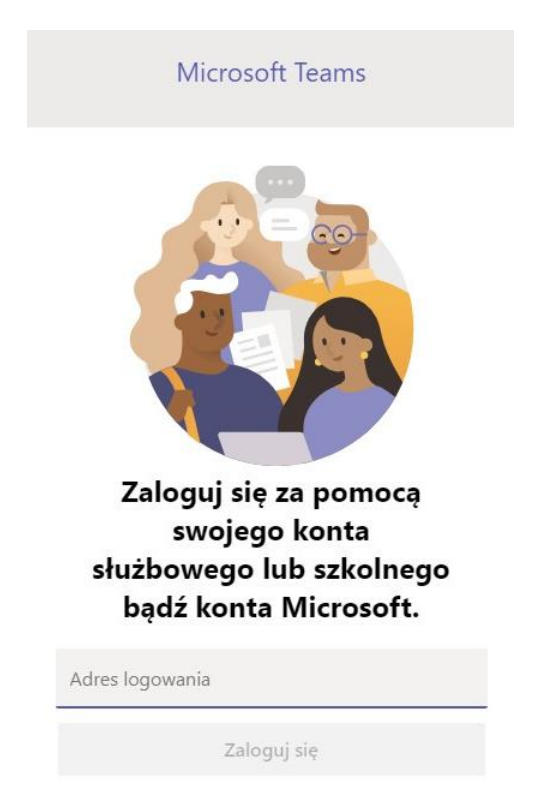

4. W kolejnym kroku aplikacja poprosi o uprawnienia, należy kliknąć **Nie**

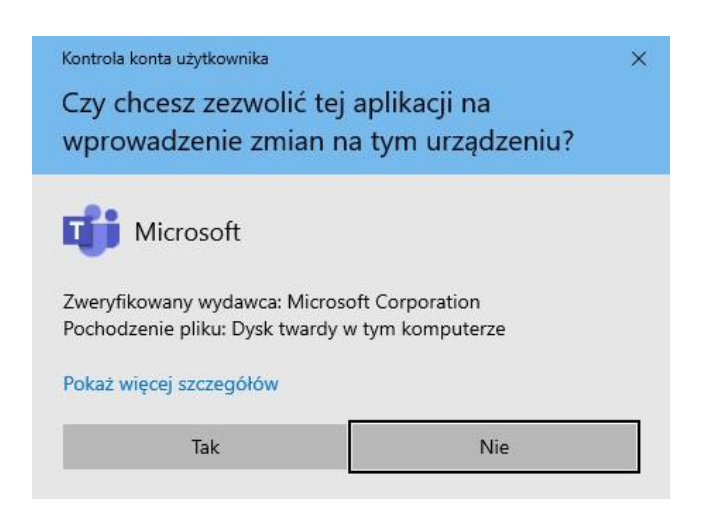

5. W kolejnym komunikacie potwierdź decyzję przyciskiem **OK**

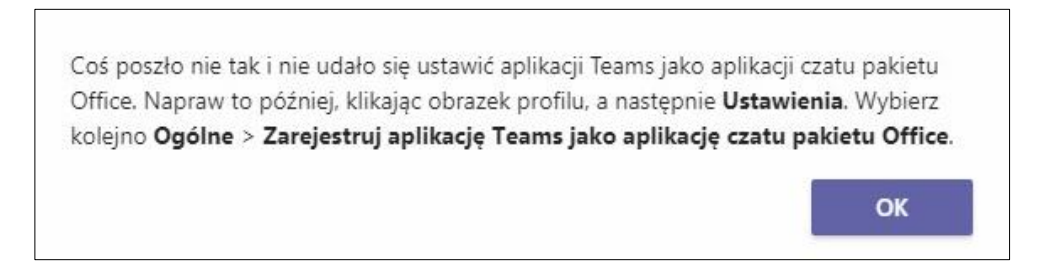

6. Po poprawnym zalogowaniu i uruchomieniu powinno się pojawić okno aplikacji Microsoft Teams

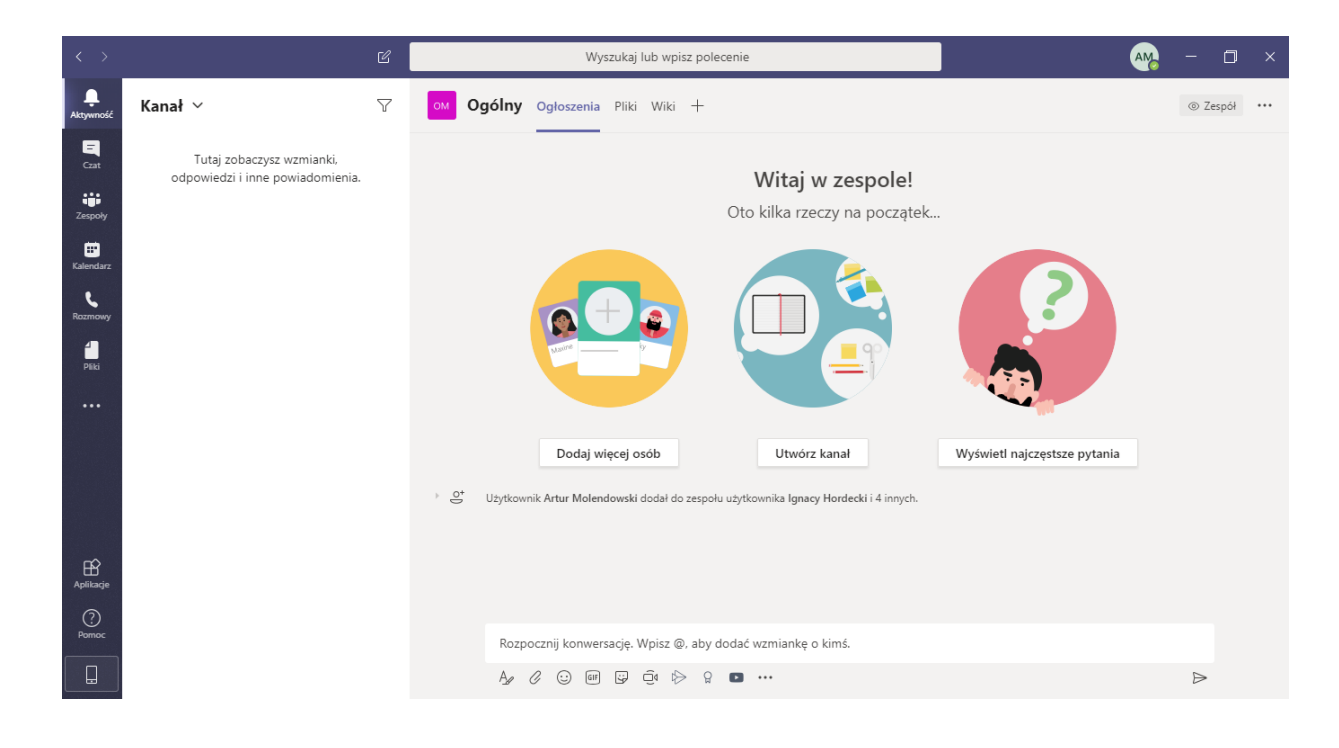

## **Dołączenie do zespołu poprzez kod otrzymany od wykładowcy**

- 1. Pracując z Microsoft Teams można działać w zespołach utworzonych przez wykładowców i korzystać z udostępnianych materiałów. Są dwie możliwości dołączenia do zespołu:
	- a. Wykładowca samodzielnie dodaje studentów do zespołu (wtedy po wejściu w zakładkę **Zespoły** będą już dostępne zakładki z przypisanymi zespołami).
	- b. Wykładowca udostępnia kod, który musisz wprowadzić, aby dołączyć do zespołu.
- 2. Pierwszym krokiem do dołączenia do zespołu z wykorzystaniem kodu jest kliknięcie w ikonę **Zespoły** w menu po lewej stronie.

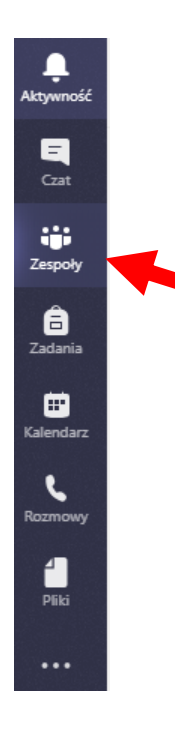

3. Następnie kliknij w przycisk **Dołącz do zespołu lub utwórz nowy** (na górze po prawej)

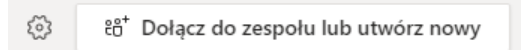

4. W nowym oknie wybierz opcję **Dołącz do zespołu, wpisując kod**

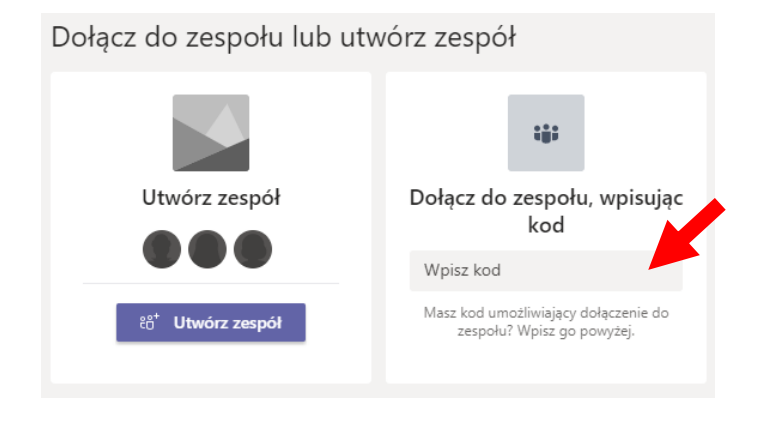

5. Wprowadź kod otrzymany od prowadzącego i wciśnij **Enter**. Jeśli kod jest poprawnie wprowadzony, otworzy się okno z czatem i materiałami przypisanego zespołu. Możesz ponownie kliknąć ikonę **Zespoły** po lewej stronie, aby zobaczyć wszystkie dostępne zespoły.

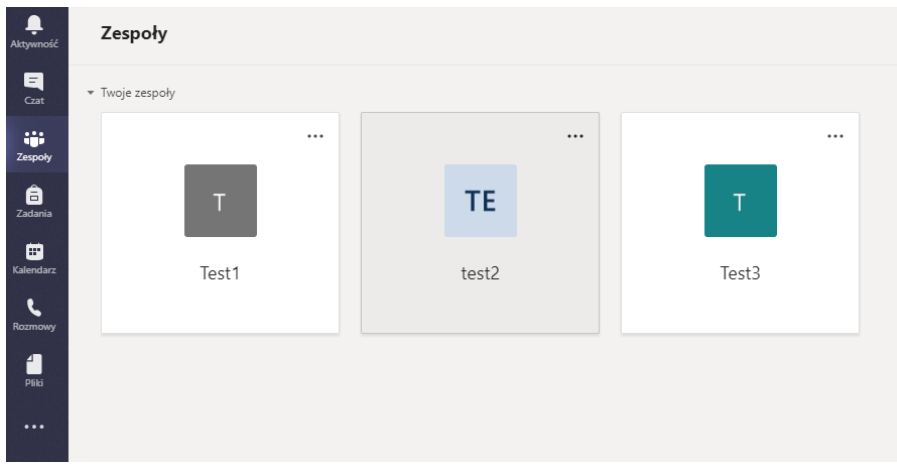

6. Od tej chwili w ramach zespołów możesz korespondować poprzez czat, przesyłać pliki, udostępniać linki i dokumenty, dzielić się informacjami i nowościami lub dołączyć do wideo lekcji prowadzonej przez wykładowcę. Warto zapoznać się z informacjami dostępnymi w pomocy Teams, w tym z krótkimi filmami szkoleniowymi.

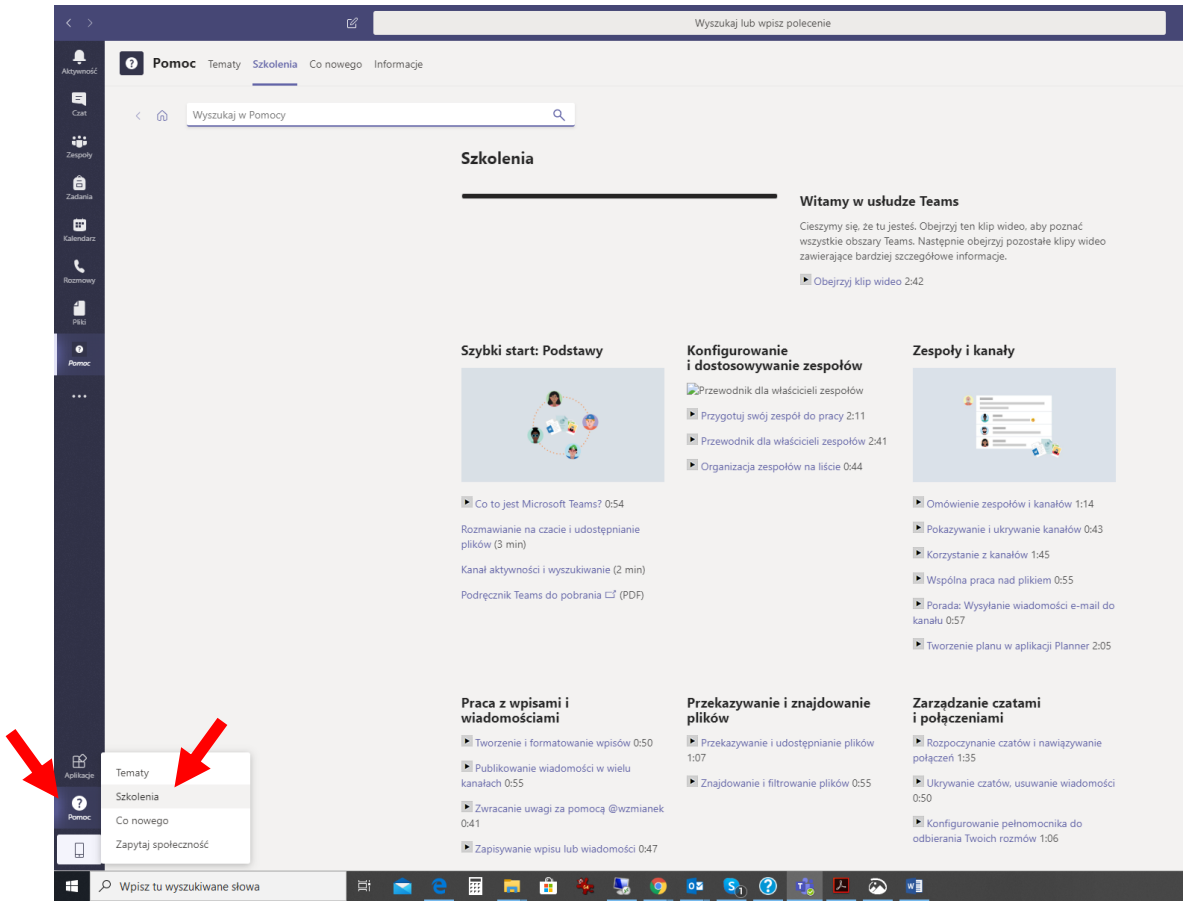

Więcej informacji o zastosowaniu Microsoft Teams oraz możliwości nauki poprzez tę aplikację możesz znaleźć np. na stronie <https://link.do/M9CIQ>